## ⑧フォントの設定

電子入札システムを使用するパソコンでは、JIS2004対応フォントが使用できません。 以下手順を参照の上、JIS2004の使用制限を行ってください。

・Windows7の場合

(1)Windows 7クライアント環境にJIS90フォントパッケージをインストールします。 インストール方法などについては、下記URLをご参照ください。

[JIS90フォントパッケージ:](http://support.microsoft.com/kb/927490/ja#) [http://support.microsoft.com/kb/927490/ja](http://support.microsoft.com/kb/927490/ja#) 。<br>※上記パッケージの適用により、対応するタイプフェース(フォント)に限り、画面上に表示される字形が **JIS90フォント環境と同等になります。** 

(2)日本語入力用IME での変換対象を従来の「JIS90」に制限します。 IME プロパティを開き、画面上部の「変換」タブ①をクリックします。 画面上の「詳細設定」ボタン②をクリックします。

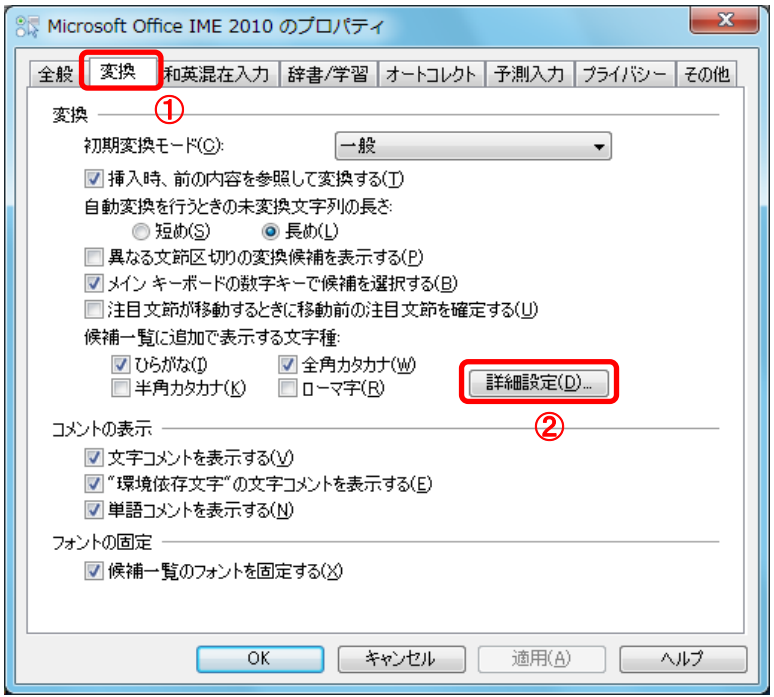

(3)「JIS X 0208文字で構成された単語/文字のみ変換候補に表示する」①をチェックします。 「OK」ボタン②をクリックします。

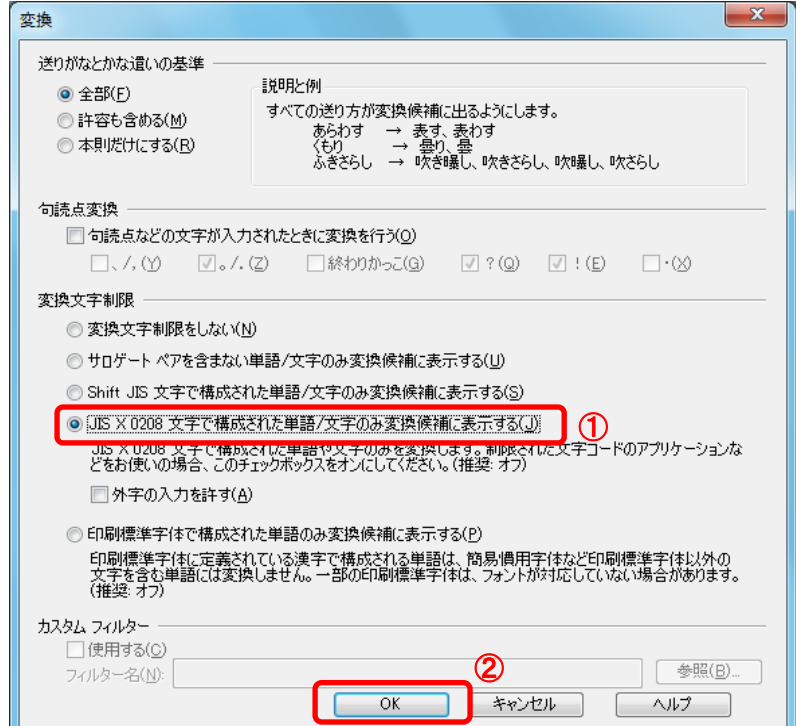

## ・Windows 8.1/Windows10の場合

(1)IMEのプロパティを表示します。

(2)IME プロパティを開き、画面上部の「変換」タブ①をクリックします。 画面上の「詳細設定」ボタン②をクリックします。

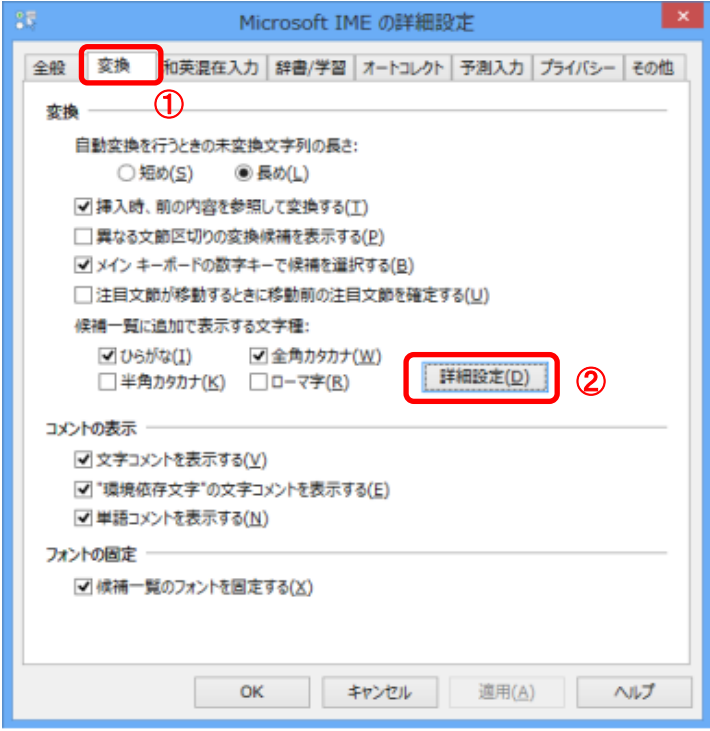

(3)「JIS X 0208 で構成された文字のみ変換候補に表示する」①をチェックします。 「OK」ボタン②をクリックします。

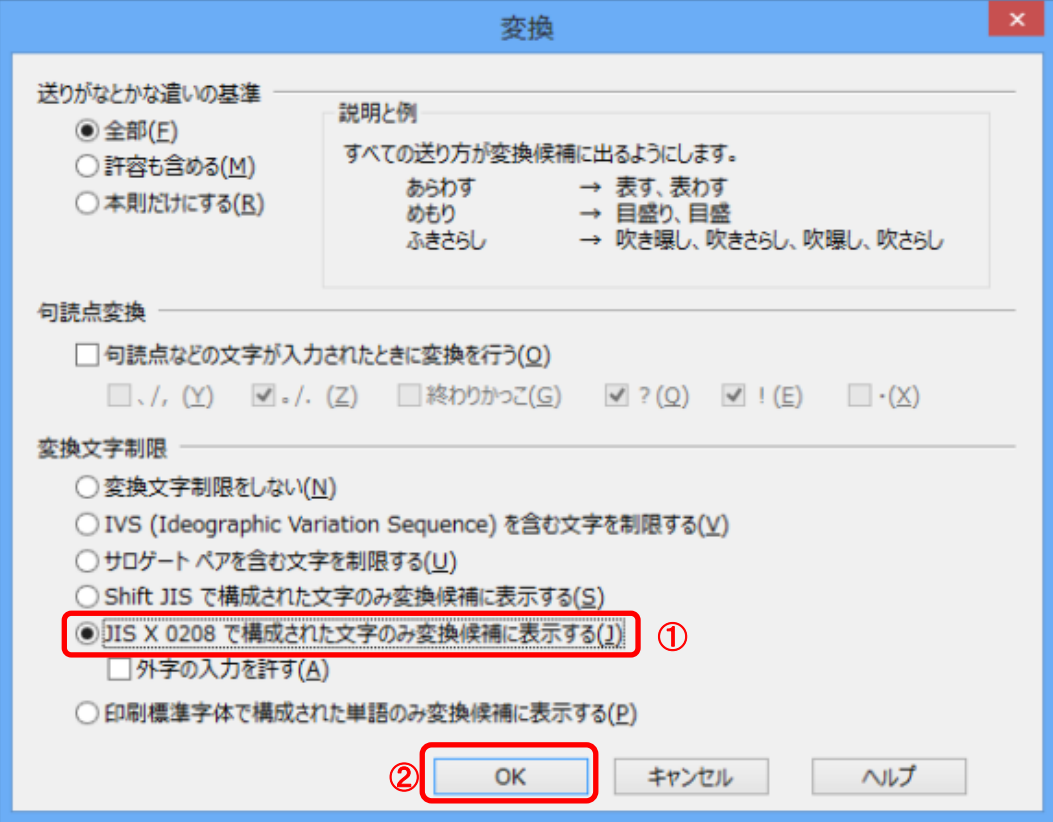

以上で設定は終了です。